## <span id="page-0-0"></span>**Using Property Test operation**

**On this page**

[Manipulations in the Expert mode](https://docs.nomagic.com/display/MD2021xR2/Using+Property+Test+operation#UsingPropertyTestoperation-ManipulationsintheExpertmode)

A Property Test operation checks if model elements contain the selected properties with the specified values. If the property values of a model element match the specified property values, the operation returns true, and if they do not match - false.

## To specify a Property Test operation

- 1. Open a [dialog for querying model.](https://docs.nomagic.com/display/MD2021xR2/Getting+started+with+specifying+criteria)
- 2. From the operation list on the left side of the dialog, select the **Property Test** operation. If Property Test operation node is not displayed, select **Cr eate operation**, and then select **Property Test** in the **Operations** area on the right side of the dialog. The **Property Test** panel appears.

**Important**<br>**To** create a new Property Test operation, you must enable the Expert mode.

3. From the property list, select the desired properties and specify their values, as shown below.

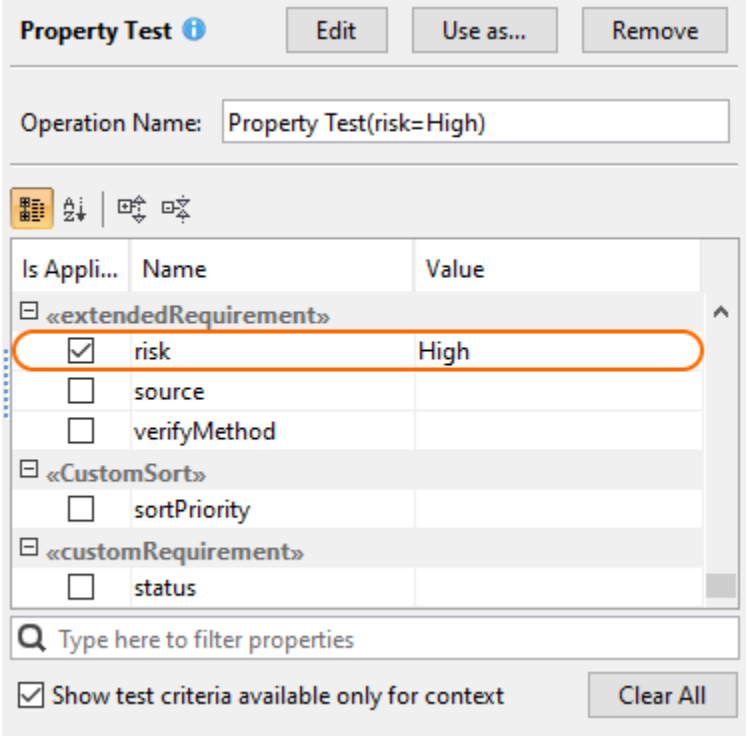

**If Show test criteria available only for context** is set to true, the list of properties available for testing is reduced to properties applicable only

to the [contextual element](https://docs.nomagic.com/display/MD2021xR2/Specifying+criteria+for+querying+model#Specifyingcriteriaforqueryingmodel-ContextualElement) type.

4. Click **OK** and close the dialog for querying the model if it is still open.

After specifying a Property Test operation, it checks if model elements contain the property values that you specified in the step 3. For example, if you select the **risk** property and set it to **High**, as highlighted in the figure above, the Property Test operation returns true for all model elements with the **risk** property set to **High**. Advanced operation properties can be specified in the [Expert mode](#page-0-0).

## **Manipulations in the Expert mode**

The Expert mode allows you to specify advanced Property Test operation properties.

To specify a Property Test operation in the Expert mode

- 1. Open the [dialog for querying model](https://docs.nomagic.com/display/MD2021xR2/Getting+started+with+specifying+criteria).
- 2. Click  $\Box$  Expert to enable the Expert mode if it is not already enabled.
- 3. In the operation list on the left side of the dialog, expand the **Property Test** node.
- 4. Select the desired property from the list under the **Property Test** node highlighted in the figure below, then specify its value in the specification panel on the right side of the dialog.

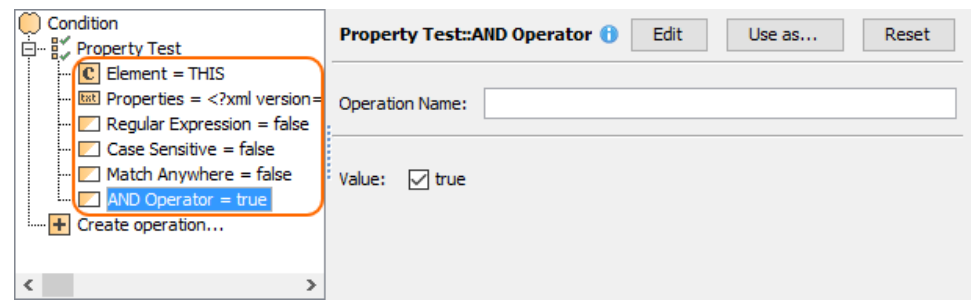

5. Click **OK** and close the dialog for querying model if it is still open.

**Property information**<br>**If AND Operator** is set to *true* (default value), the operation returns *true* only for the elements that contain all of the selected properties with specified

values. If AND Operator is set to false, the operation returns true for the elements that contain at least one of the selected properties with the specified

## Related pages

- [Specifying criteria for querying model](https://docs.nomagic.com/display/MD2021xR2/Specifying+criteria+for+querying+model)
	- [Getting started with specifying criteria](https://docs.nomagic.com/display/MD2021xR2/Getting+started+with+specifying+criteria)
	- <sup>o</sup> [Using Simple Navigation](https://docs.nomagic.com/display/MD2021xR2/Using+Simple+Navigation)
	- [Using Metachain Navigation](https://docs.nomagic.com/display/MD2021xR2/Using+Metachain+Navigation)
	- [Using Find operation](https://docs.nomagic.com/display/MD2021xR2/Using+Find+operation)
	- <sup>o</sup> [Using Implied Relations](https://docs.nomagic.com/display/MD2021xR2/Using+Implied+Relations)
	- [Using Property Test operation](#page-0-0)
	- <sup>o</sup> [Creating new operations](https://docs.nomagic.com/display/MD2021xR2/Creating+new+operations)